## ZOOM基本マニュアル (初級編)

ぬまたとね医療・介護連携相談室

~オンライン研修を受ける前に~

### Zoom (ズーム) とは?

Zoomとは、無料でテレビ電話会議ができるアプリです。 アカウントを作ったりする必要がないので、初めての方で もかんたんに始められます。

お使いのパソコン・タブレット・スマホなど インターネットの環境が整っていれば、どこでも 誰とでも会話ができます。

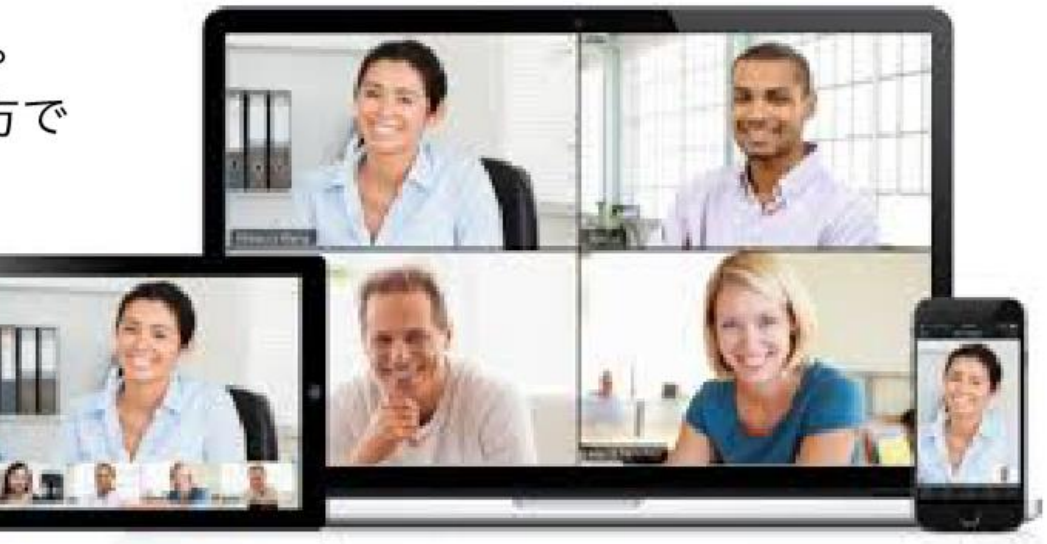

◦**Zoomのはじめかた(主催者より届いたメールをクリックするだけ!!)** ◦ まずは、お手持ちのパソコンでの接続やタブレット・携帯電話にアプリを入れてみましょう。 ◦ ※アカウントを作る必要はありません。(主催する場合はアカウント作成必須)

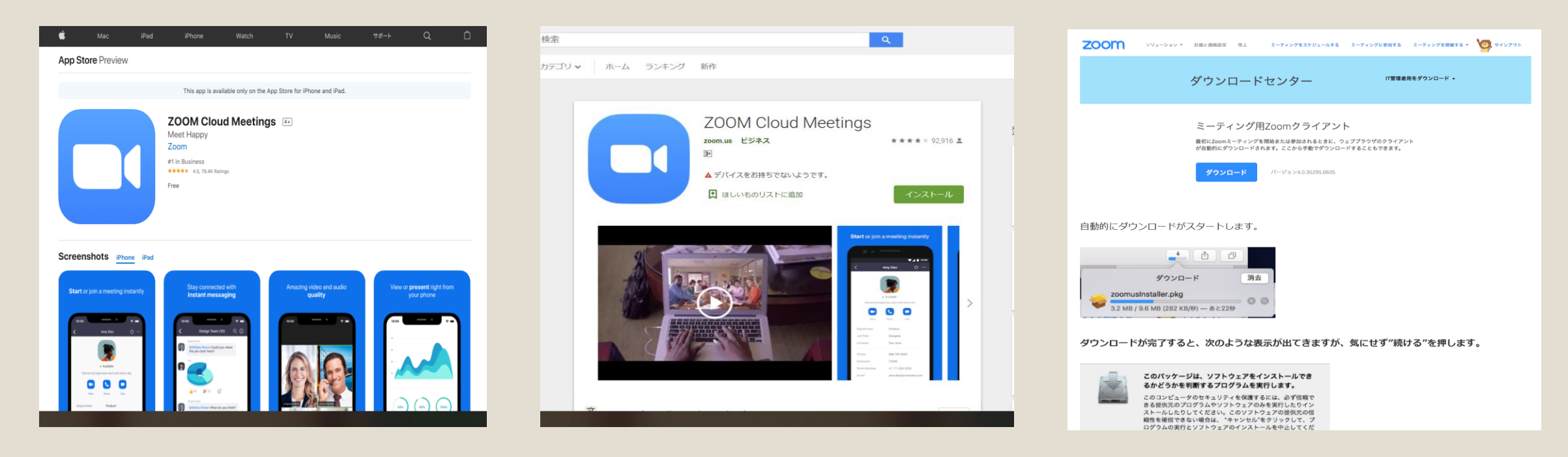

アップストア(アイフォン)、アンドロイド(グーグルスマホ)、パソコンに よって、接続方法は違いますが、主催者側がお送りする招待メール内にあるURLを、 研修で使用する予定の機器でクリックすると自動的に接続や必要なダウンロード をしてくれます。

### Zoomの参加方法

### Zoomへの参加は、クリック1つでできます。

ホスト(主催者)の人から届いた リンク(ミーティングID)を、開場時間内になったら こちらからご参加下さい!<br>たり、たまさざり、 クリックするだけ!

こんにちは、水野です。 明日のオンライン勉強会には こちらからご参加下さい! https://zoom.us/j/1234567890

開始日時 7月10日 10:00~ (開場 9:45)

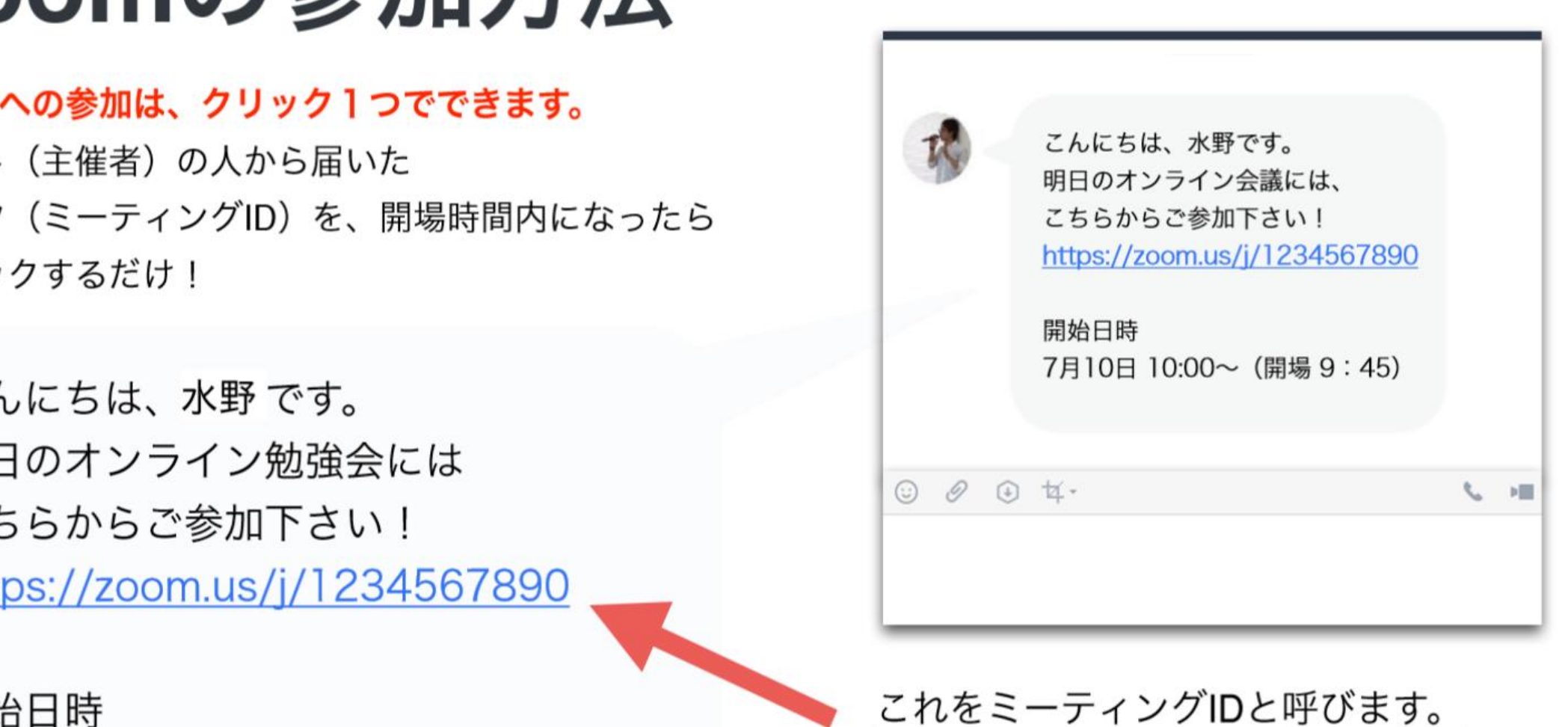

ミーティング会議室に使う、部屋番号 のようなものです。

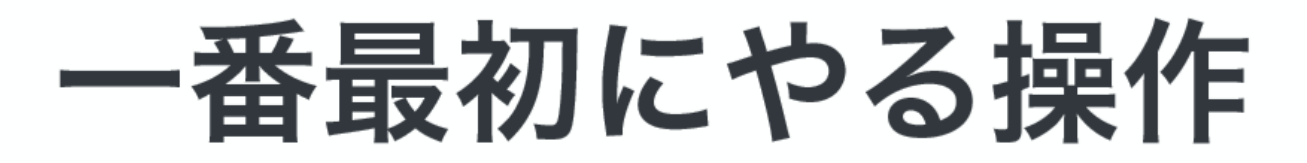

Zoomの参加画面になると、次のような画面が出てきますので

コンピューターでオーディオに参加 をクリックして下さい。

携帯電話から参加された場合は(インターネットを使用した通話 を選びます。

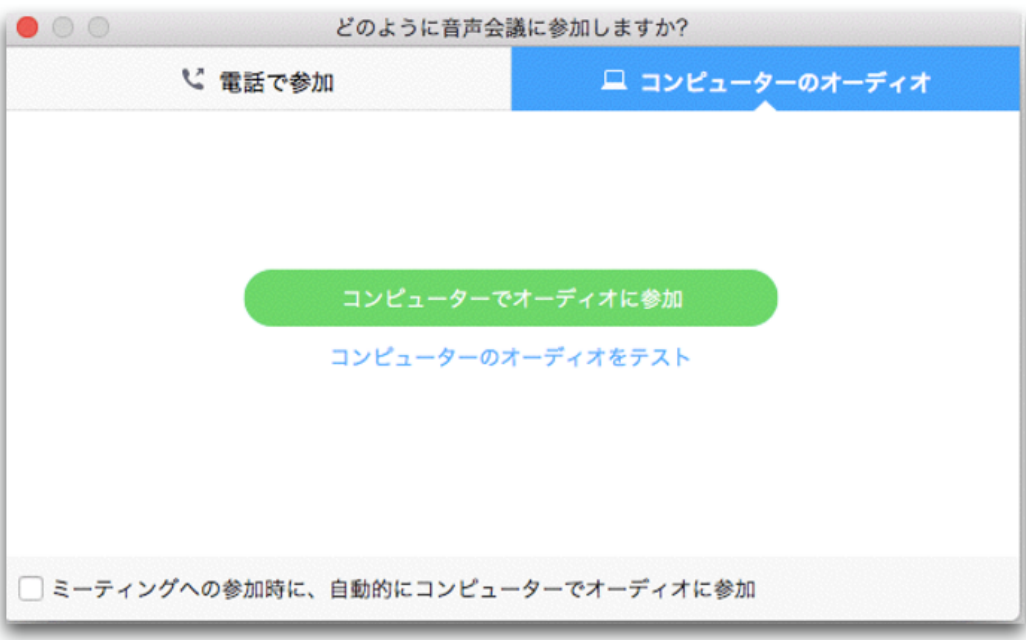

### お使いの機種によって、表示場所が異なります。

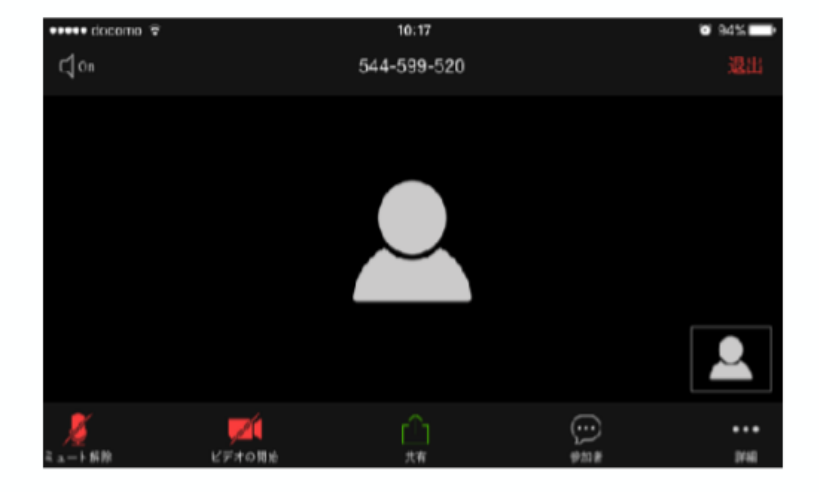

携帯表示

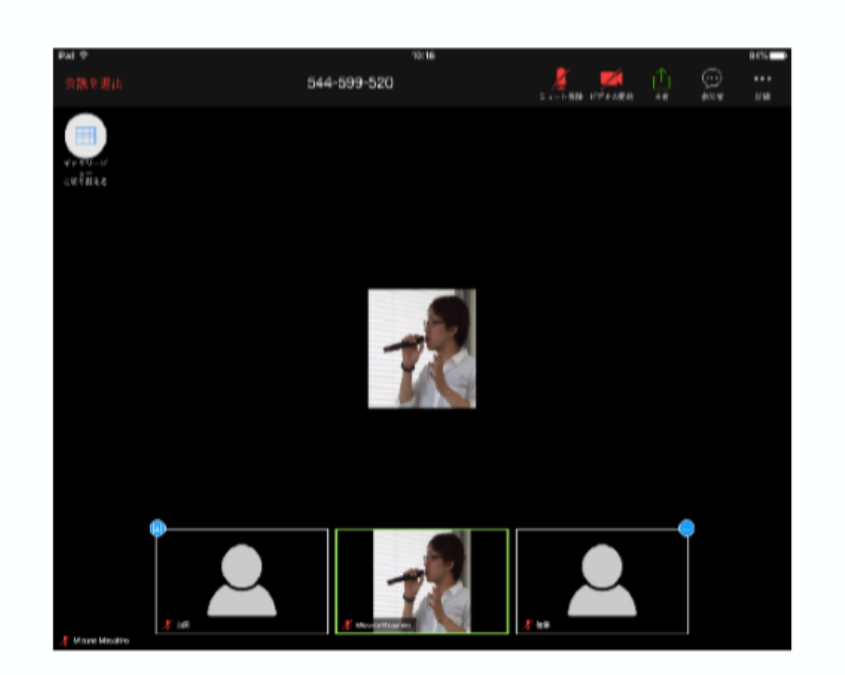

タブレット表示

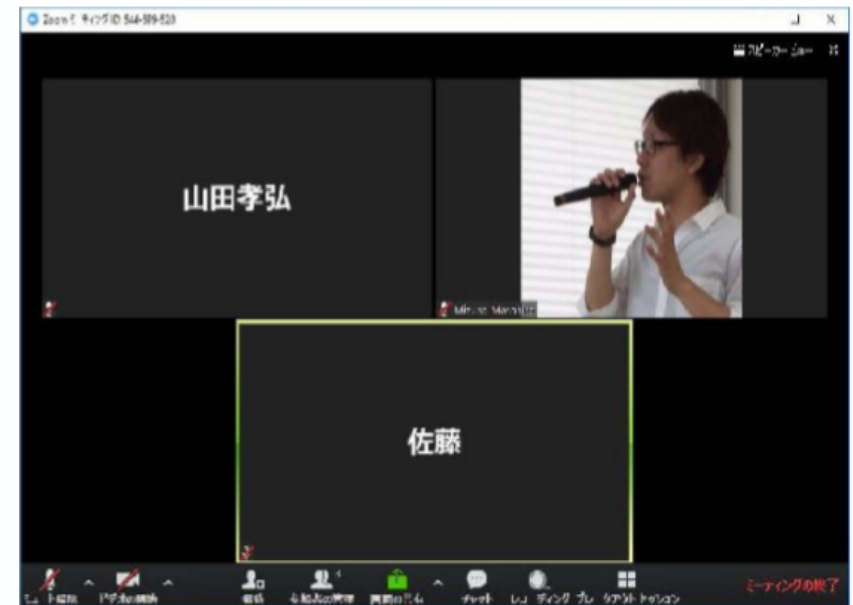

パソコン表示

### 携帯画面

携帯の場合、画面表示を変えるには、 左にスワイプします。(3名以上の 場合、参加者数名の顔が見れます) 右にスワイプすると、安全運転モー ドに切り替わります。

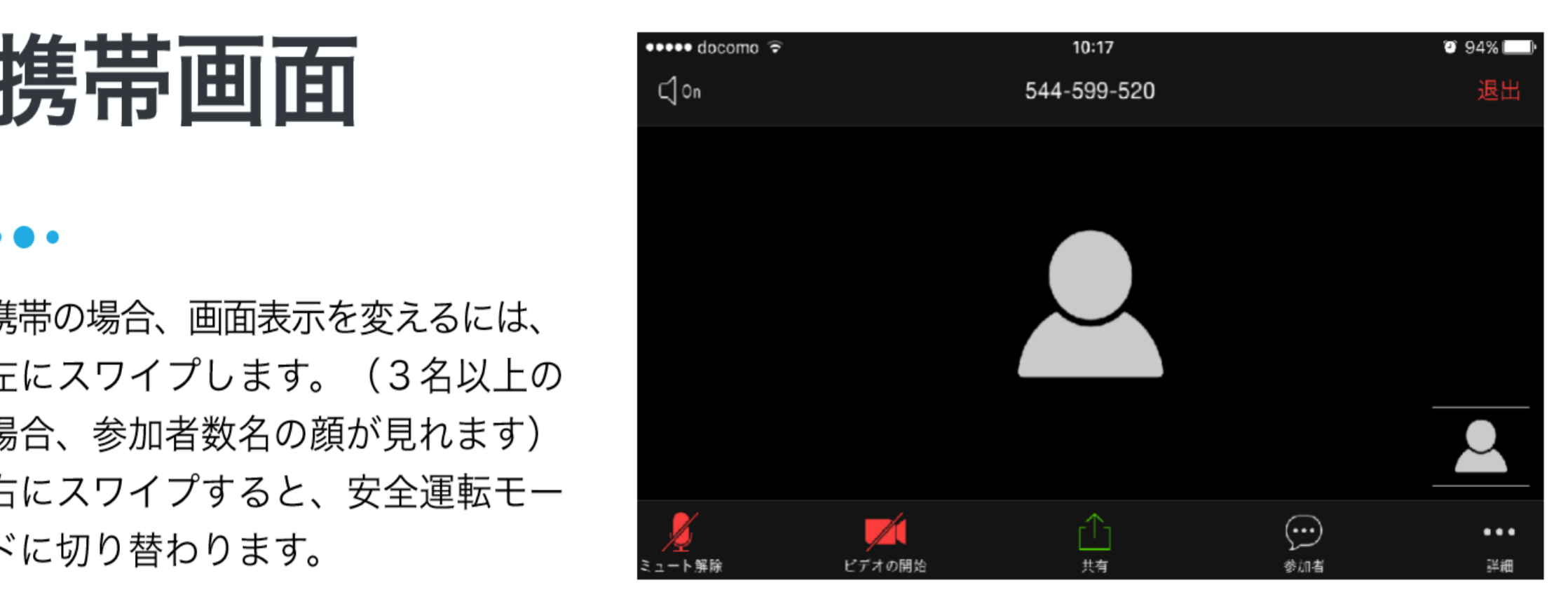

### タブレット画面

タブレットの場合、画面左上の丸 いアイコンをタッチすることで、 スピーカービューから、ギャラリー ビューに切り替わります。 スピーカービューでは、会話して る方の顔が表示されます。

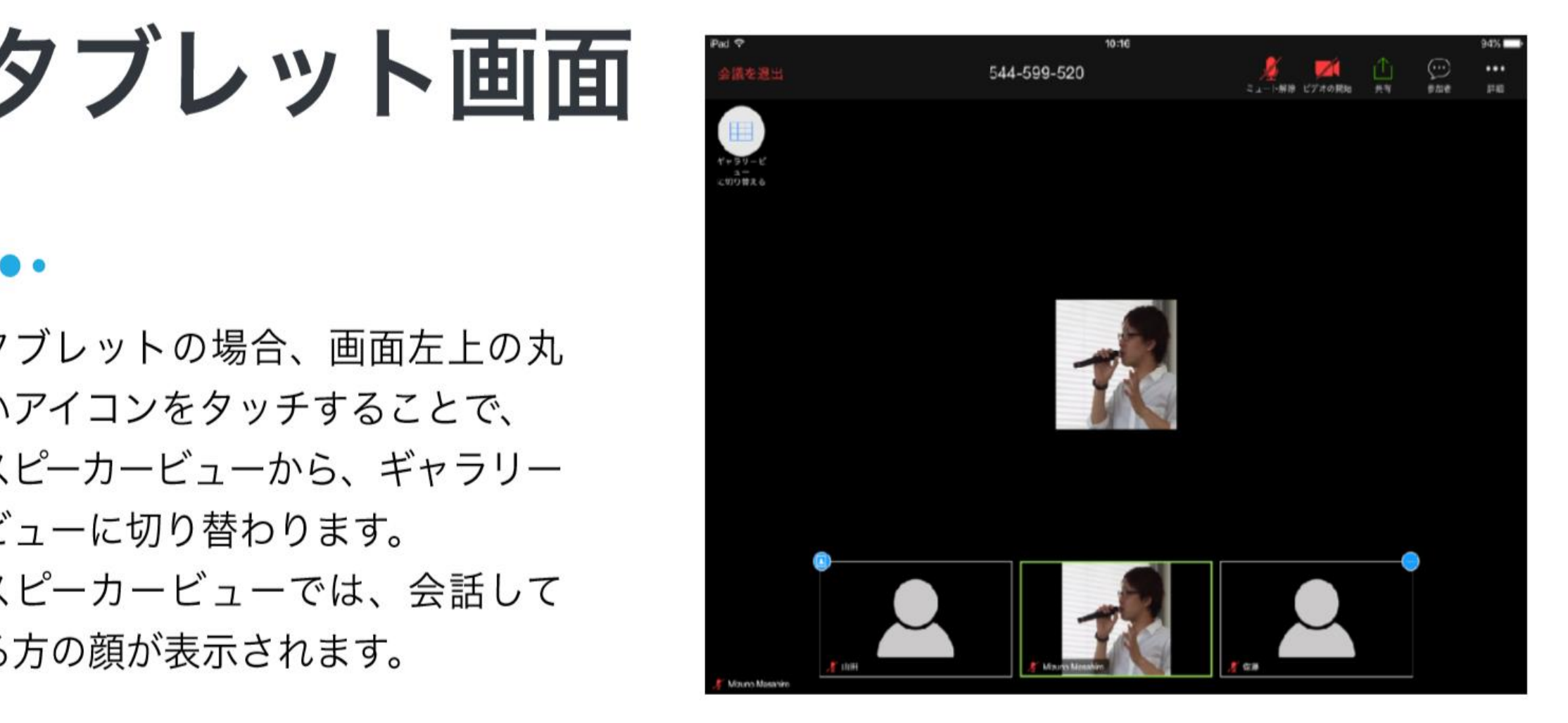

### PC画面

パソコン使用の場合は、画面右上にあ るボタンを押すことで、スピーカー ビューとギャラリービューの切り替え ができます。

ギャラリービューは、参加者全員が表 示されます。(最大50名)

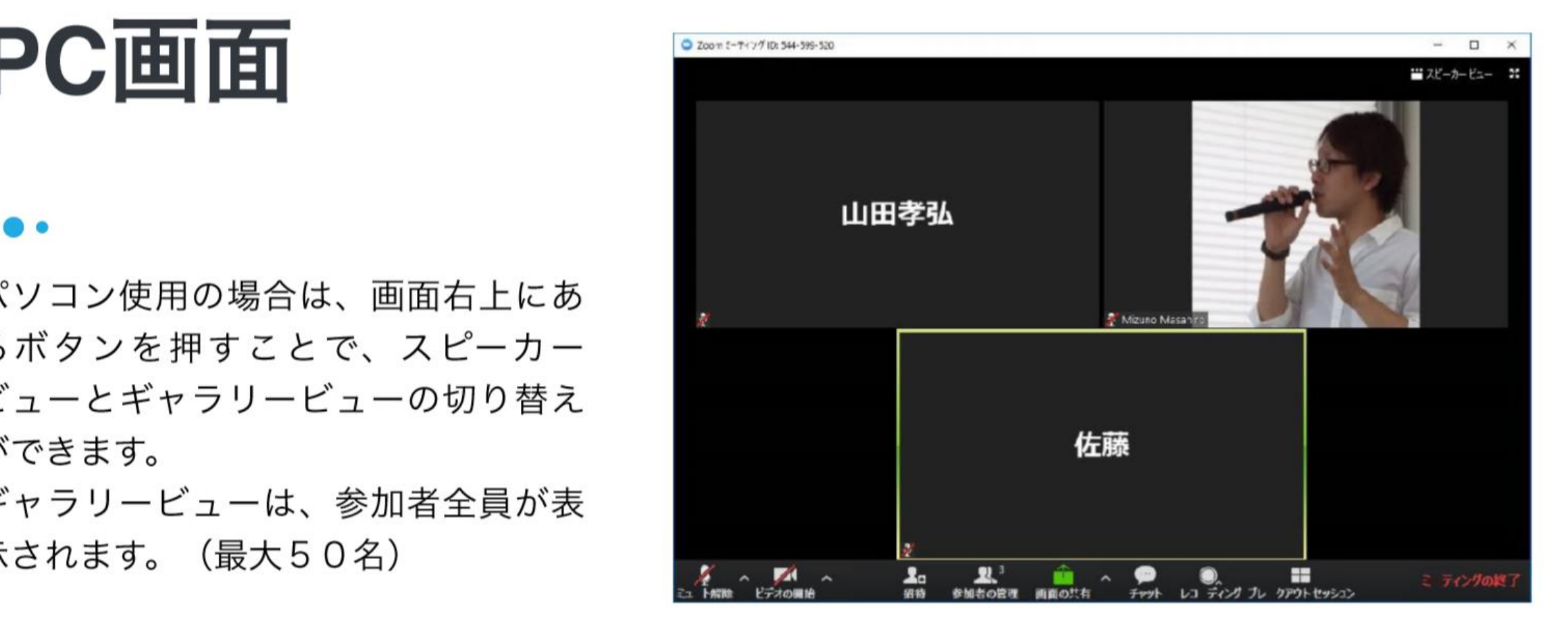

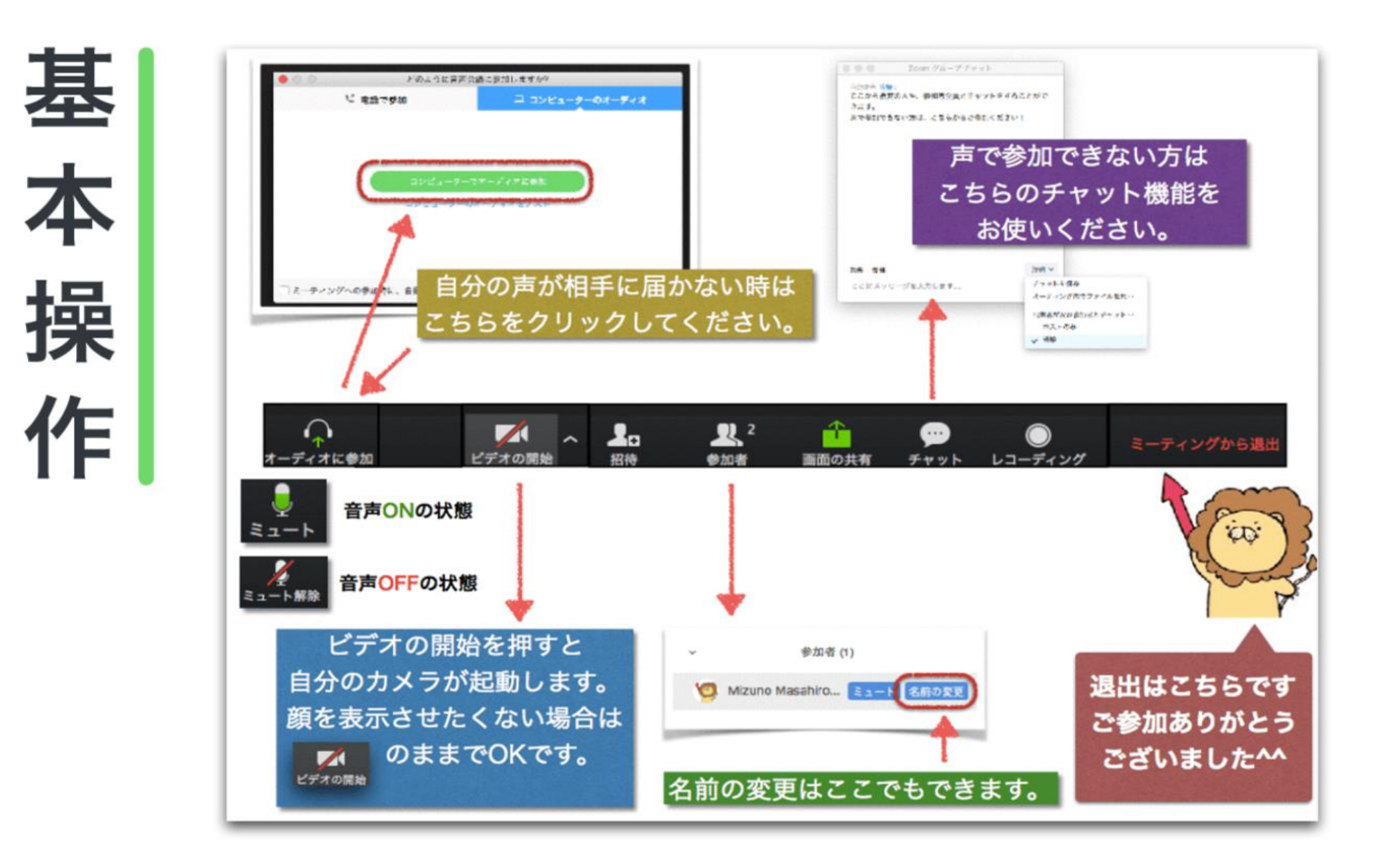

アイフォンでの**ZOOM**背景変更 おまけ

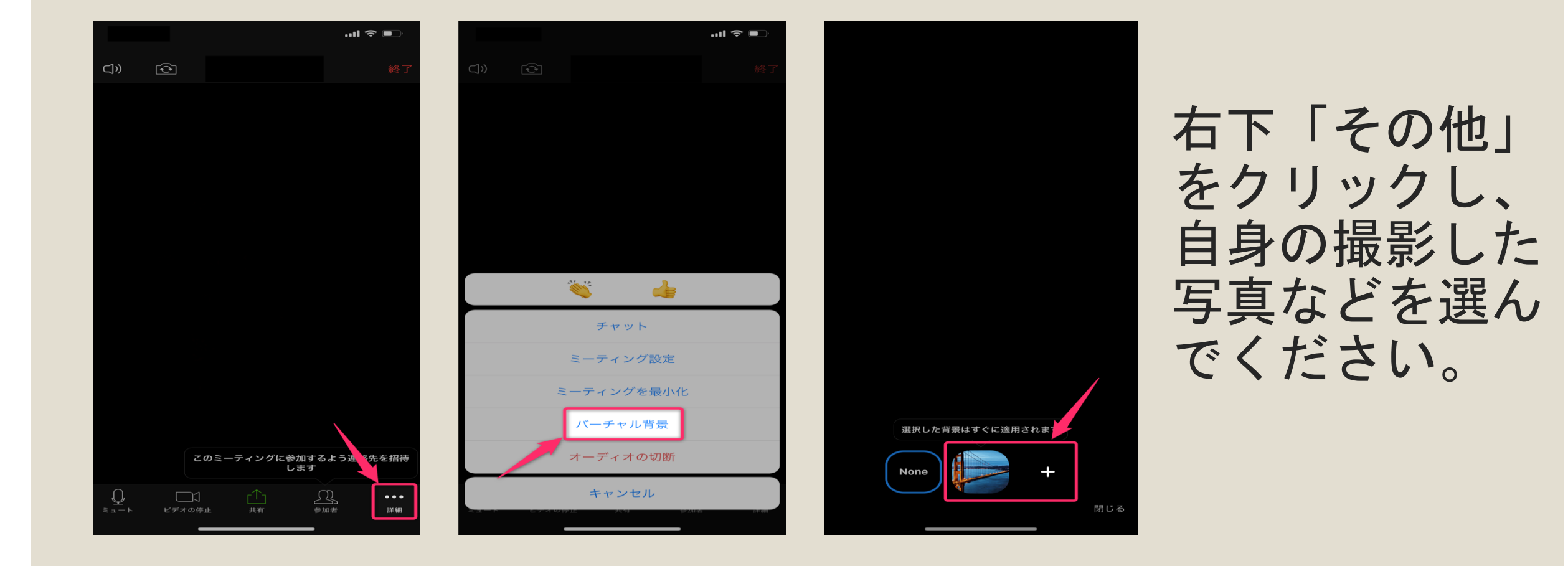

### パソコンでの**ZOOM**背景変更

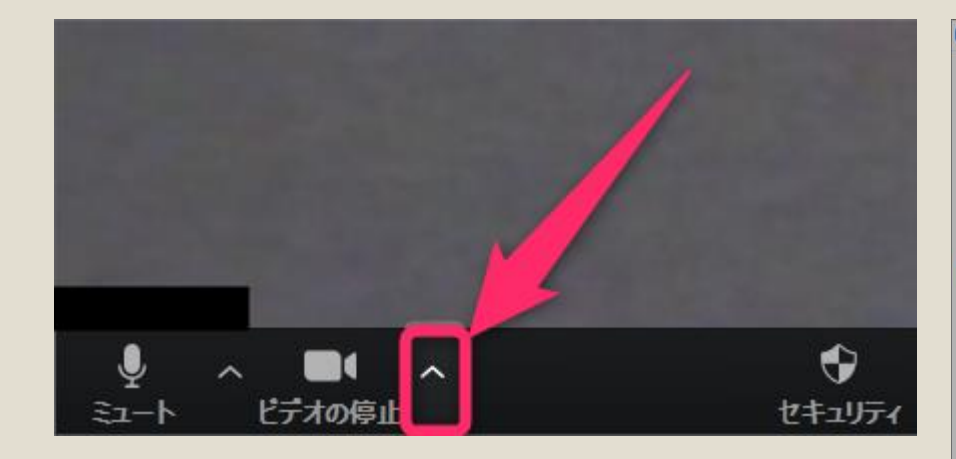

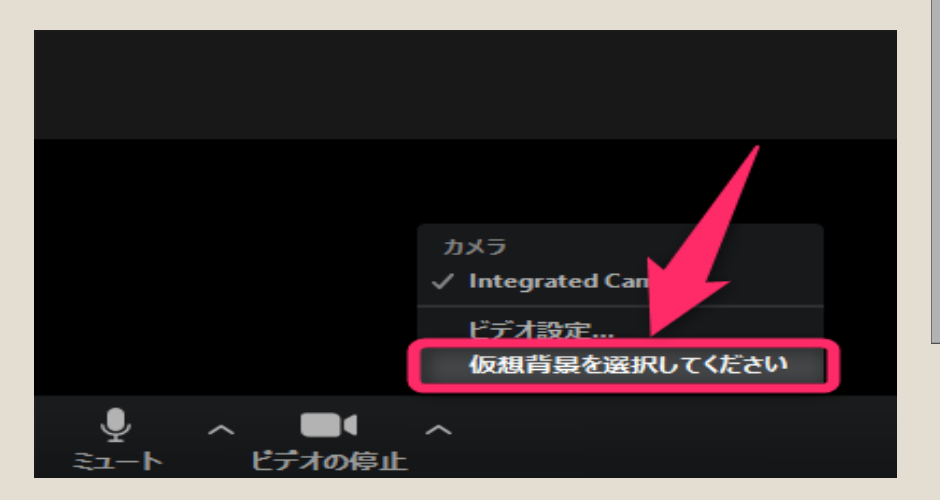

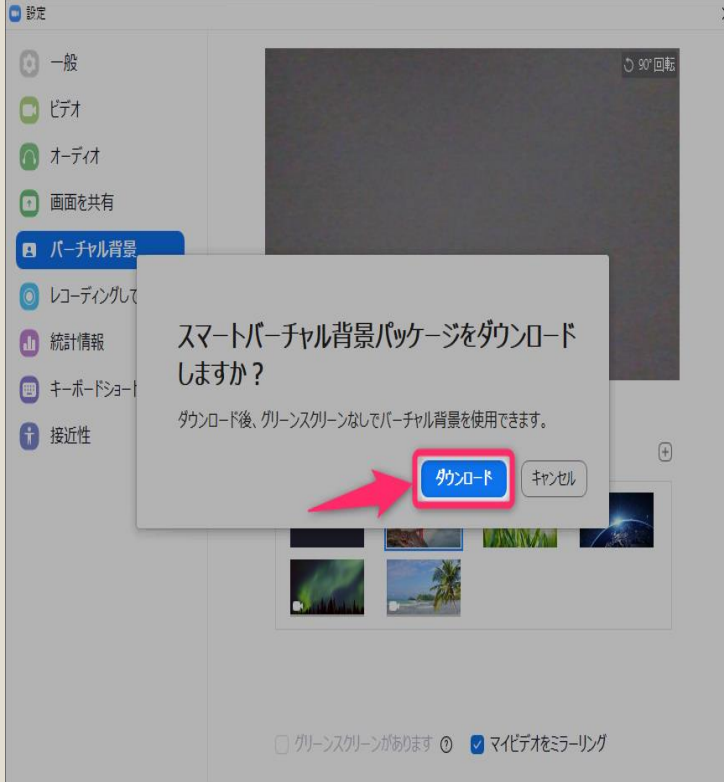

左下にあるタブ をクリックし選 択肢を選ぶ。 あとは好きな背 景を選んでくだ さい

# アンドロイド端末での背景変更

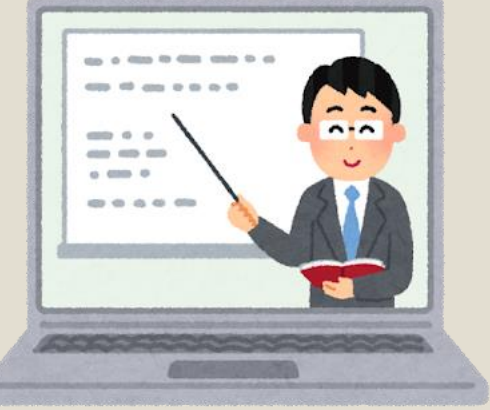

◦ありません・・・

◦お部屋を片付けておくことをお勧めします

◦個人的な意見としては、職場にて複数名で同じ パソコンを使っての参加が楽かもしれません

接続体験会、研修本番でお会いしましょう